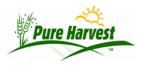

## **Samples**

2024-07-02

This document refers to mostly Service & Certification Samples. See Regulatory for Regulatory Samples.

### **New Sample**

| <b>New Service</b>            | Sample [Help]                                                          |
|-------------------------------|------------------------------------------------------------------------|
| If Sample was<br>External Lab | s Submitted online, Lookup the External Lab # (begins with XT-)  # XT- |
| Date Received                 | 2024-05-10 🛅                                                           |
| * Owner                       | [Notes]                                                                |
| Conditioner                   | [Notes][Same as Owner]                                                 |
| Bill To                       | [Notes][Same as Owner] [Same as Conditioner]                           |
| Field Number                  |                                                                        |
| * Lot Number                  |                                                                        |
| Sender's Info                 |                                                                        |
|                               |                                                                        |
| * Lab Number                  | (Nort Lab #)                                                           |
| Seed Class                    | [Next Lab #]                                                           |
|                               |                                                                        |
| Crop Year                     | 2019                                                                   |
| Product Name                  |                                                                        |
| * Crop; Variety [Add Variety] | ☐Is Mixture                                                            |
| Lot Amount                    | Units                                                                  |
| # of Bags                     | Bag Weight                                                             |
| Is Treated?                   | Treatment                                                              |
| Origin                        |                                                                        |
| Noxious Exam                  |                                                                        |

If this is a certification sample that comes from a known field, you can choose the field and it will populate the crop and variety. It will also add the Field to the seed lot. Crop and Variety can be retrieved together using a partial match on Crop and Variety separated by semicolon.

If you want to override the variety, you can enter Product Name and that will appear on the report instead of variety. You could, for example, use VNS for the variety and "Wild Mountain" for the product name. If you don't want or need to enter all of thousands of varieties in the database, you can use the Product Name field for the actual variety.

If you are entering a Mixture, check the "Is Mixture" and add each crop in the mixture to the form that appears below.

Select which tests and services should be done. Pure Harvest allows you to set up tests in "groups" so you can select them together. One group (like Complete) may contain several tests. If a test is in more than one group that you have selected, it will be entered only once.

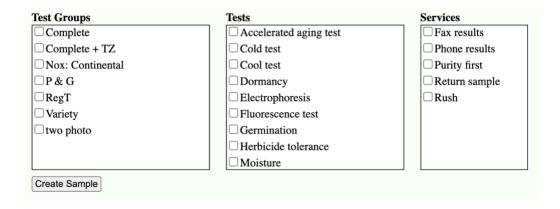

#### **Enter Test Result Data**

After you save the new sample, you will see choices for adding more information, or adding test results.

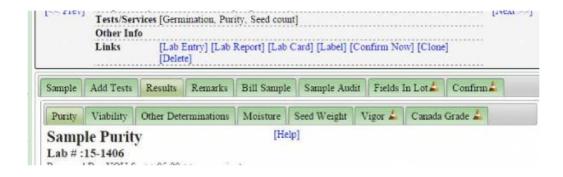

Different Test results can be added via different tabs.

- Purity
  - Purity Contaminants
- Viability
- Other Determinations
- Moisture
- Seed Count
- Vigor
- Canada Grade

See document "Test Results" for detailed information.

# **Sample Remarks**

See document "Define Remarks" for setting up remarks.

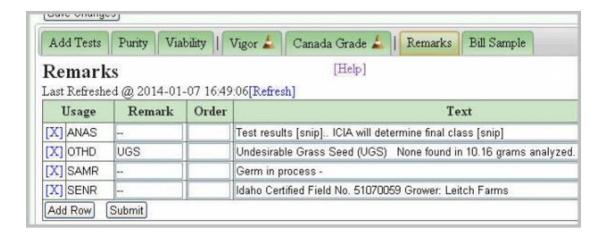

PH allows you to predefine remarks to be used on reports. There are different types of remarks that are used in different ways. The "Types" are called "Usages". The usages shown above stand for Analysis Statement, Other Determination, Sample Remark and Senders Remark.

These Remarks appear on the lab report:

| Usage                                          | Title                  | Description                                                                              |
|------------------------------------------------|------------------------|------------------------------------------------------------------------------------------|
| ANAS                                           | Analysis<br>Statement  | Appears in the Status box                                                                |
| SAMR                                           | Sample<br>Remark       | Appears in the Remarks box                                                               |
| SENR                                           | Senders<br>Remark      | Appears in the Remarks box                                                               |
| OTHD                                           | Other<br>Determination | Appears in the Other Determinations box                                                  |
| ОТНС                                           | Other Crops            | Appears in the Other Crops box                                                           |
| OTHW                                           | Other Weeds            | Appears in the Other Weeds box                                                           |
| NOXW                                           | Noxious<br>Weeds       | Appears in the Noxious Weeds box                                                         |
| SENI                                           | Senders<br>Information | Alternative to SENI, appears at the top of the report with the other senders information |
| Usage                                          | Title                  | Description                                                                              |
| REPH                                           | Report<br>Handling     | Appears below Mailing address, Used for providing extra info like 'CC To: Somebody Else' |
| Other types of remarks mainly for internal use |                        |                                                                                          |
| PURN                                           | Purity Note            | Notes pertaining to the Purity test, also used to store initials of Purity Analyst       |
| GERN                                           | Germination<br>Note    | Notes pertaining to the Germination tests (replaced by VIAN)                             |

| VIAN | Viability Note          | Notes pertaining to any of the Viability tests on the sample                                                                                                    |
|------|-------------------------|----------------------------------------------------------------------------------------------------|
| OFFN | Office Note             | General office notes.                                                                                                    |
| XTSN | eXTernal<br>Sample Note | Not all data collected from the Online Sample Submission forms map to a specific table or column, especially for customized submission forms. Any information that cannot be stored in a specific column or table is created as an XTSN remark on the sample. |

The column titled "Remark" is the abbreviated name for this remark. You can enter this name into the web page to automatically retrieve the associated remark. This offers a way to connect a short meaningful name with a long string of text. The text can be edited after it is retrieved. In that case, the remark serves as a reusable template.

You can see all the available remarks in the picklist, or run the Export called "Seed Testing - Defined Remarks".

### **Special Remarks**

Some Remarks have a special meaning, and are used by the system in specific ways.

• if the **Remark** column begins with "Email:" (colon is required), and the remark text contains a single email address, that email address will be included in the list of recipients when the lab report is sent.

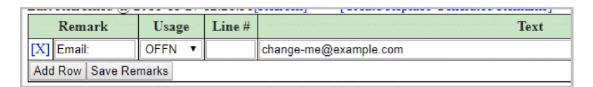

#### **Generate Remarks**

PH can automatically create some types of remarks from data you have entered. There is a link labelled [Create/Replace Generated Remarks] on the remarks tab that will recreate these remarks.

Some example remarks:

- [PurReqs] "Wheat, soft white winter AOSA:Requirements (Purity: 100grams; Noxious: 500 grams)"
- [TZDate] "TZ completed on October 18 2014."

### **Sample Sharing**

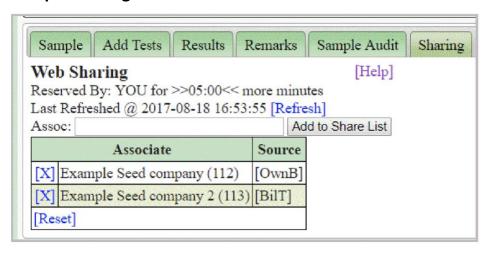

If a sample is shared with an associate, that associate will have access to it on the Track interface. By default a row is always created for the owner. Additional defaults can be setup to share with the Bill To associate and the Conditioned By Associates (contact support if you have questions about your sharing defaults)

You can share the sample with any associate by looking them up and pressing the [Add to Share List] button.

### **Sample Status**

A Sample Status of "Preliminary" means the report is ready to be reviewed or released, depending on your internal process.

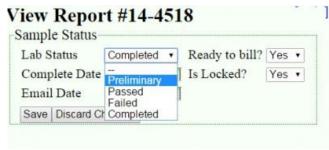

If you mark a sample as "Preliminary" you can search for it on the sample search screen.

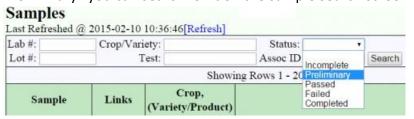

# **Confirm Sample**

The Confirm screen is used as final check for errors and missing data. You can choose to Re-Calculate test values & re-generate remarks.

The screen will tell you when the sample was "Last Confirmed". (This will not appear on samples confirmed prior to 12/2/2015 when this feature was delivered.)

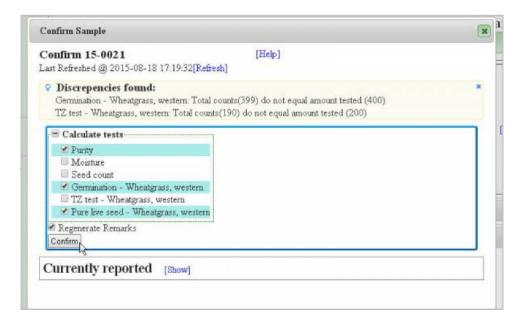

The Confirm dialog also has a "Currently reported" section which can be expanded to show a preview of the what the report will look like.

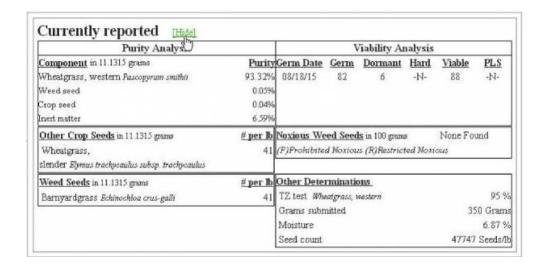

# **Sample Billing**

See the Sample Billing Page

# **Clone Sample**

#### Single

The [Clone] link will bring up a pop up to make a copy of the sample currently being displayed. Enter a new lot # and Lab # (Use the [Next Lab #] link to get the next available number in the sequence). Optionally copy additional information such as remarks, tests or services requested, and test results.

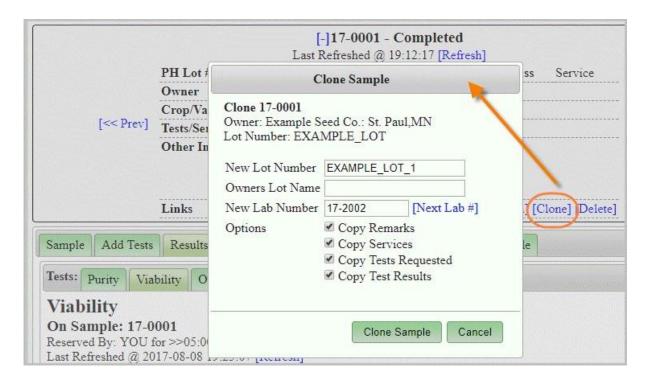

#### Multiple

This screen will make multiple copies of a sample, copying the lot & sample information, as well as any remarks entered, and tests or services requested. It does not copy test results when creating new samples.

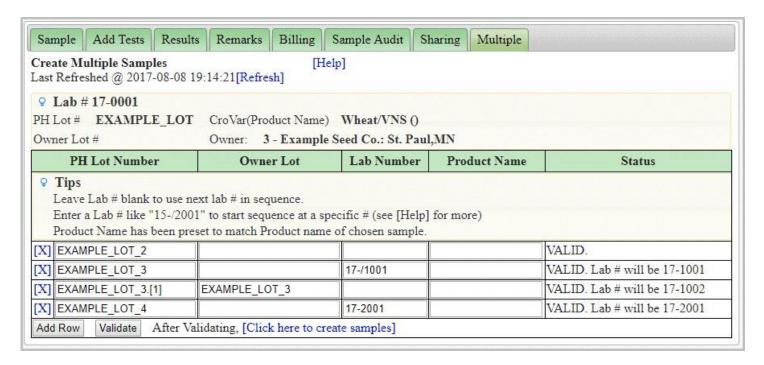

From this screen you can take an existing sample and use it to create multiple samples. You can leave the lab number blank to use the normal sequence (PH will get the next available lab number). You can enter a lab number like "17-/1001" and the first sample will get 17-1001, and the each sample after it will get the next lab number in that sequence. Or you can manually enter a single lab number like 17-2001

After entering the samples to be created, you need to validate them. During the validation PH will check that the lot number is unique and that the lab number does not already exist. After you have validated the sample, use the [Click here to create new Samples] link to create the samples.

After the samples are created, each row will have a link to the new lab number so you can quickly open one of the samples you just created.

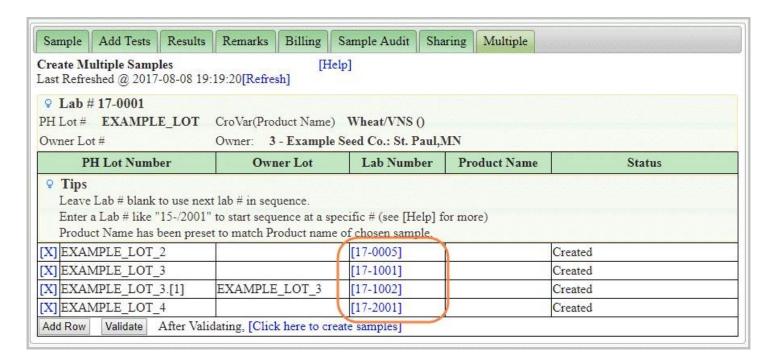

### **Lab Report**

See Lab Report Screen for details.

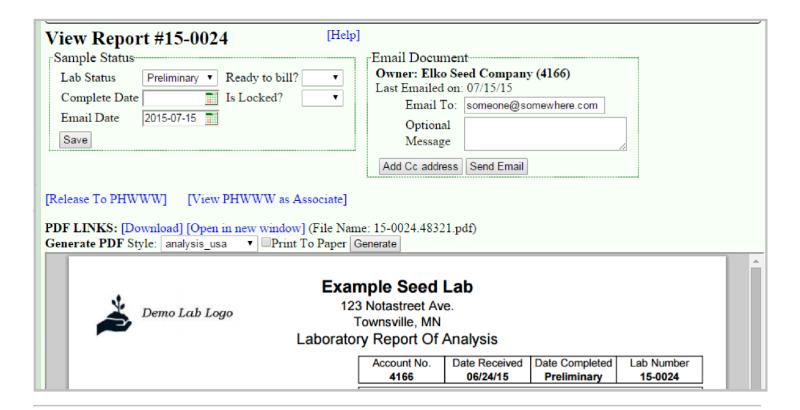

# **Regulatory Samples**

Reg samples use a different screen ( Here ).